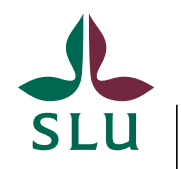

Sveriges lantbruksuniversitet Swedish University of Agricultural Sciences

### Lathund för förlängningsärenden /bemanningsärenden i Primula självservice

Uppdaterad: 2022-02-25

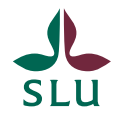

### Innehållsförteckning

- Sid 1: Förlängningsärenden/bemanningsärenden (allmän info)
- Sid 2-5: Förlängning tidsbegränsad
- Sid 6-9: Förlängning tillsvidare
- Sid 10-13: Ändrad lön
- Sid 14-17: Ändrad omfattning (tillsvidare)
- Sid 18 Vad händer med ärendet nu?

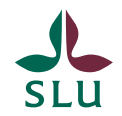

#### Förlängningsärenden/bemanningsärenden

• Administratörer och chefer på institutionen/motsvarande handlägger bemanningsärenden/förlängningsärenden via Primula självservice

- Det finns fyra olika bemanningsärenden i Primula självservice
	- Förlängning tidsbegränsad
	- Förlängning tillsvidare
	- Ändrad lön
	- Ändrad omfattning (tillsvidare)

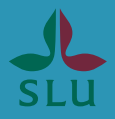

# Förlängning tidsbegränsad

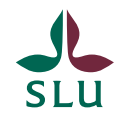

#### Förlängning tidsbegränsad

• *Förlängning tidsbegränsad* görs när allt (tidsbegränsningsgrund, titel m.m.) är precis densamma som tidigare (förutom datumen, såklart!)

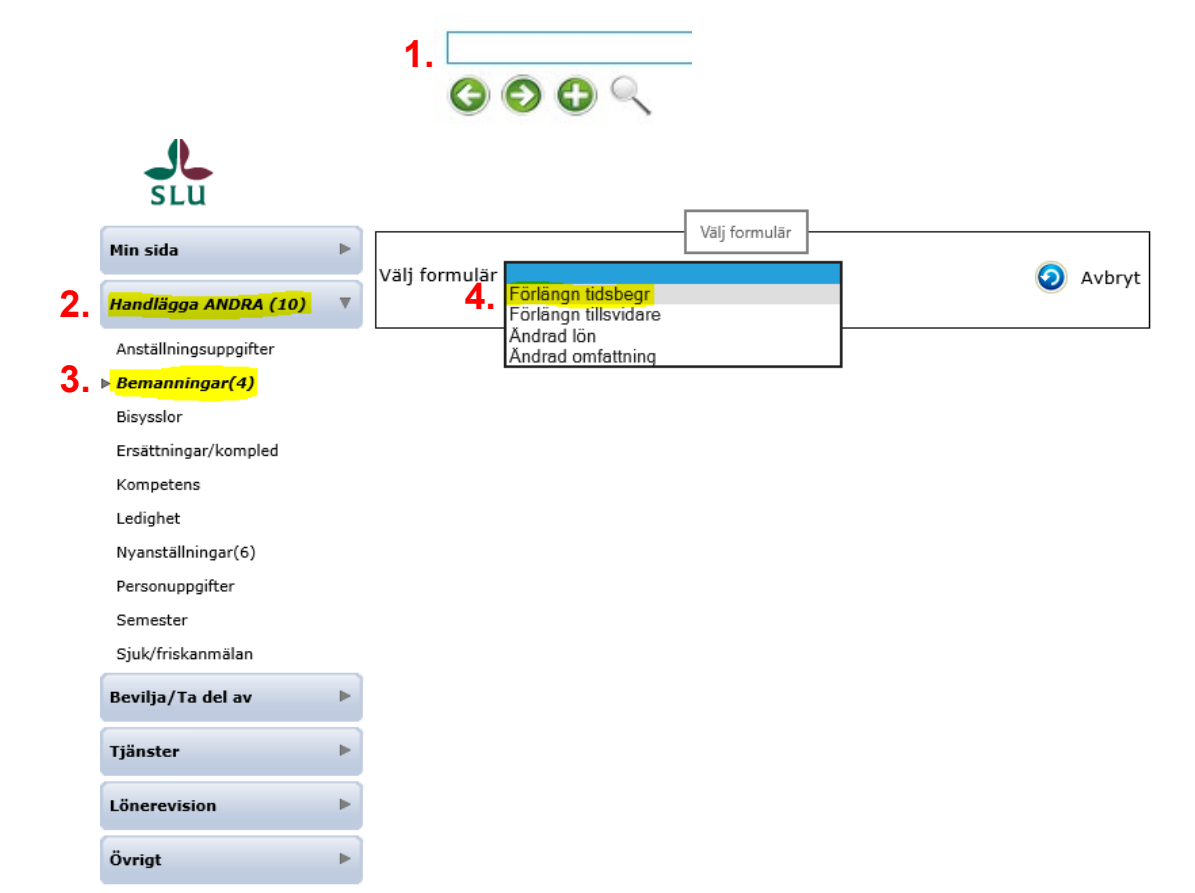

1. Om du har ärenden i Bemanningar sedan tidigare behöver du klicka på det gröna pluset

- 2. Klicka *"Handlägga ANDRA"*
- 3. Klicka *"Bemanningar"*
- 4. Välj formulär *"Förlängn tidsbegr"*

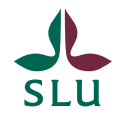

Ersättningar/kompled

#### Forts. förlängning tidsbegränsad

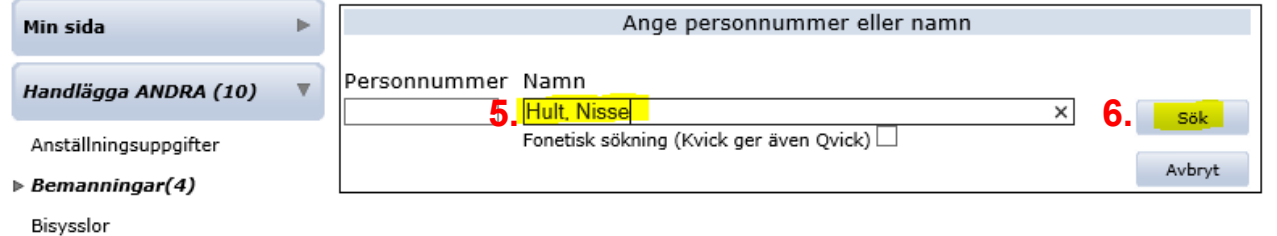

5. Sök fram personen. Skriv antingen personnumret eller efternamn, förnamn.

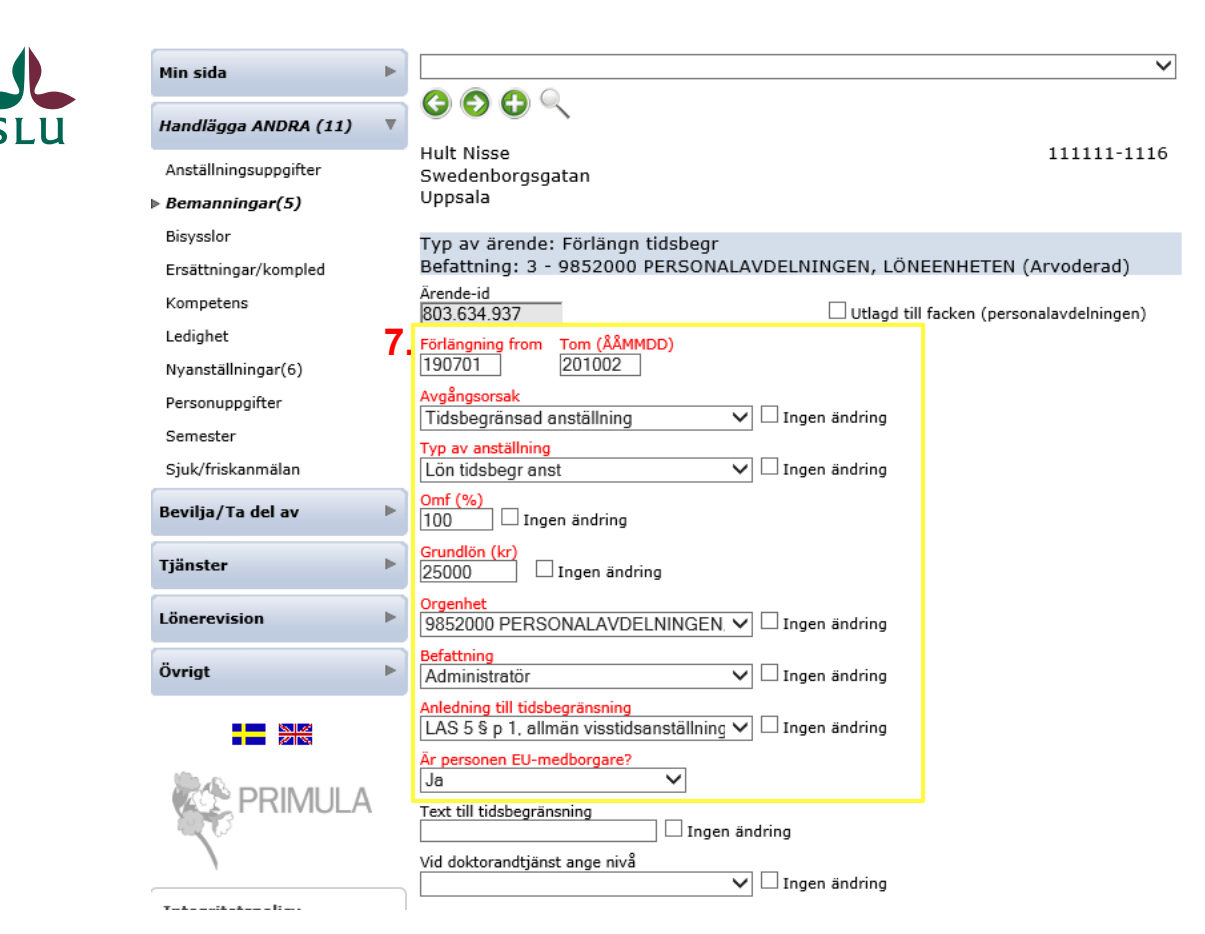

**9 .** ○ Avsluta utan åtgärd DiarieNr  $\odot$  $\bigcirc$  Beviljas Motivering  $\bigcirc$  Beviljas ej E-post meddelande till den anställde  $\bigcirc$  Ej korrekt  $\overline{\mathbf{S}}$ Kasta Välj mottagare om ärendet ej skall följa det normala flödet ✓ Spara **10.Skicka** Verkställ

7. Fyll i samtliga obligatoriska fält, det som är markerat i rött.

Viktigt att tänka på: - Tänk på att det inte ska vara glapp i anställningen

- Vid de fält som inte förändras, bocka i rutan *"Ingen ändring".* 

8. Hoppa över rutan som ska fyllas i av personalavdelningen

9. Skriv i *"Medd/Bil"* dvs. anteckningsfältet/bifoga filer t.ex. anledning till förlängning, uppehållstillstånd m.m.

10. Klicka på "Skicka". Ärendet hamnar hos attesterande prefekt/chef. **OBS!** Välj INTE "Välj mottagare om ärendet ej skall följa det normala flödet"

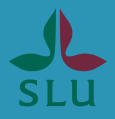

# Förlängning tillsvidare

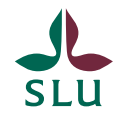

#### Förlängning tillsvidare

• *Förlängning tillsvidare* görs BARA när en person går från provanställning till tillsvidare anställning.

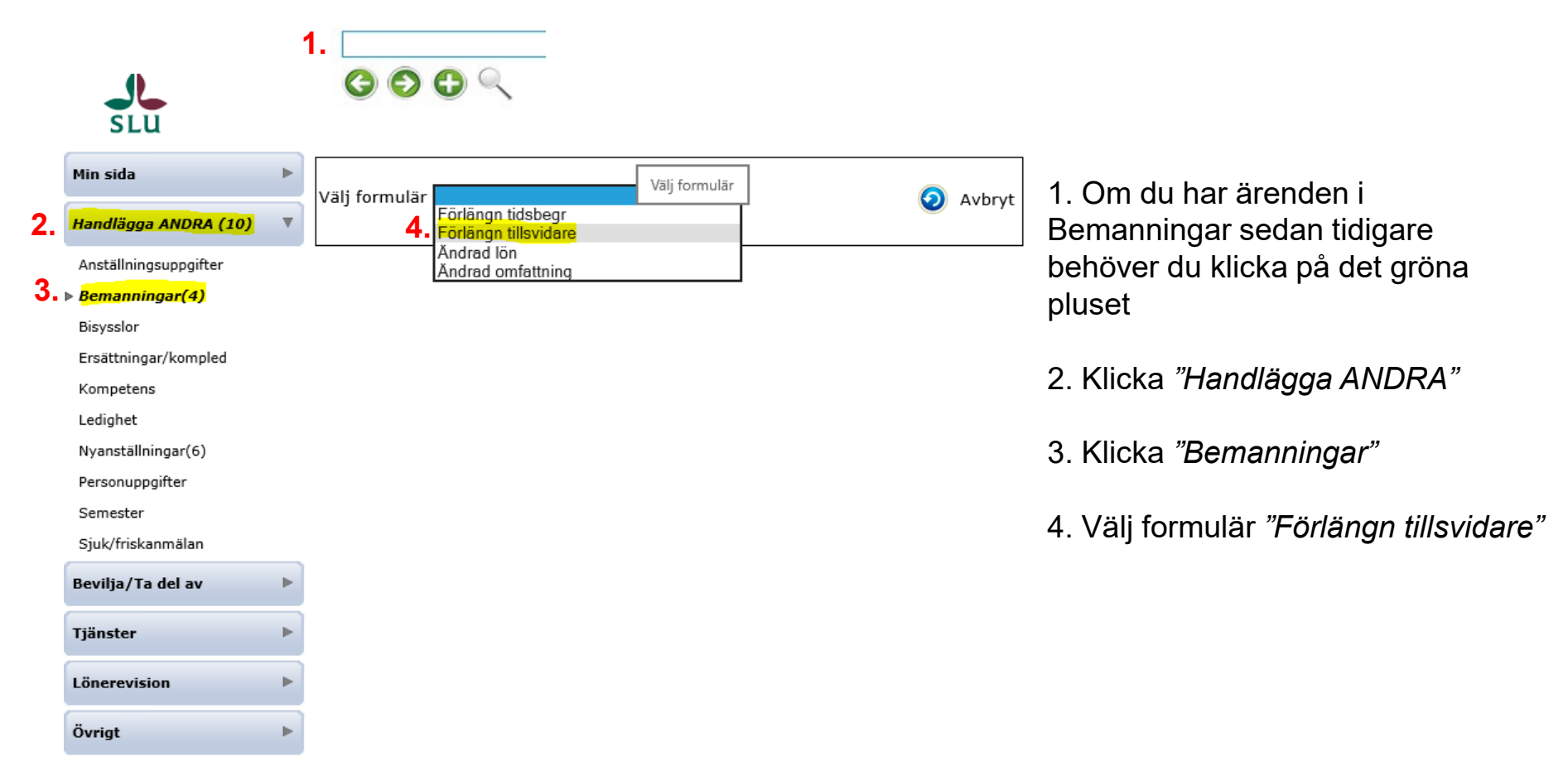

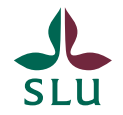

Ersättningar/kompled

#### Forts. förlängning tillsvidare

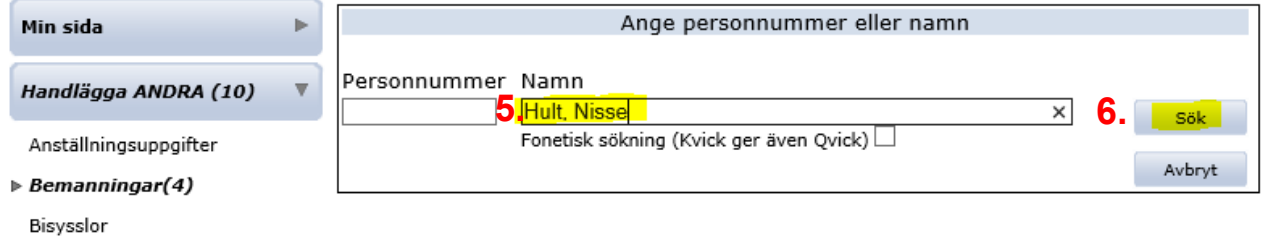

5. Sök fram personen. Skriv antingen personnumret eller efternamn, förnamn.

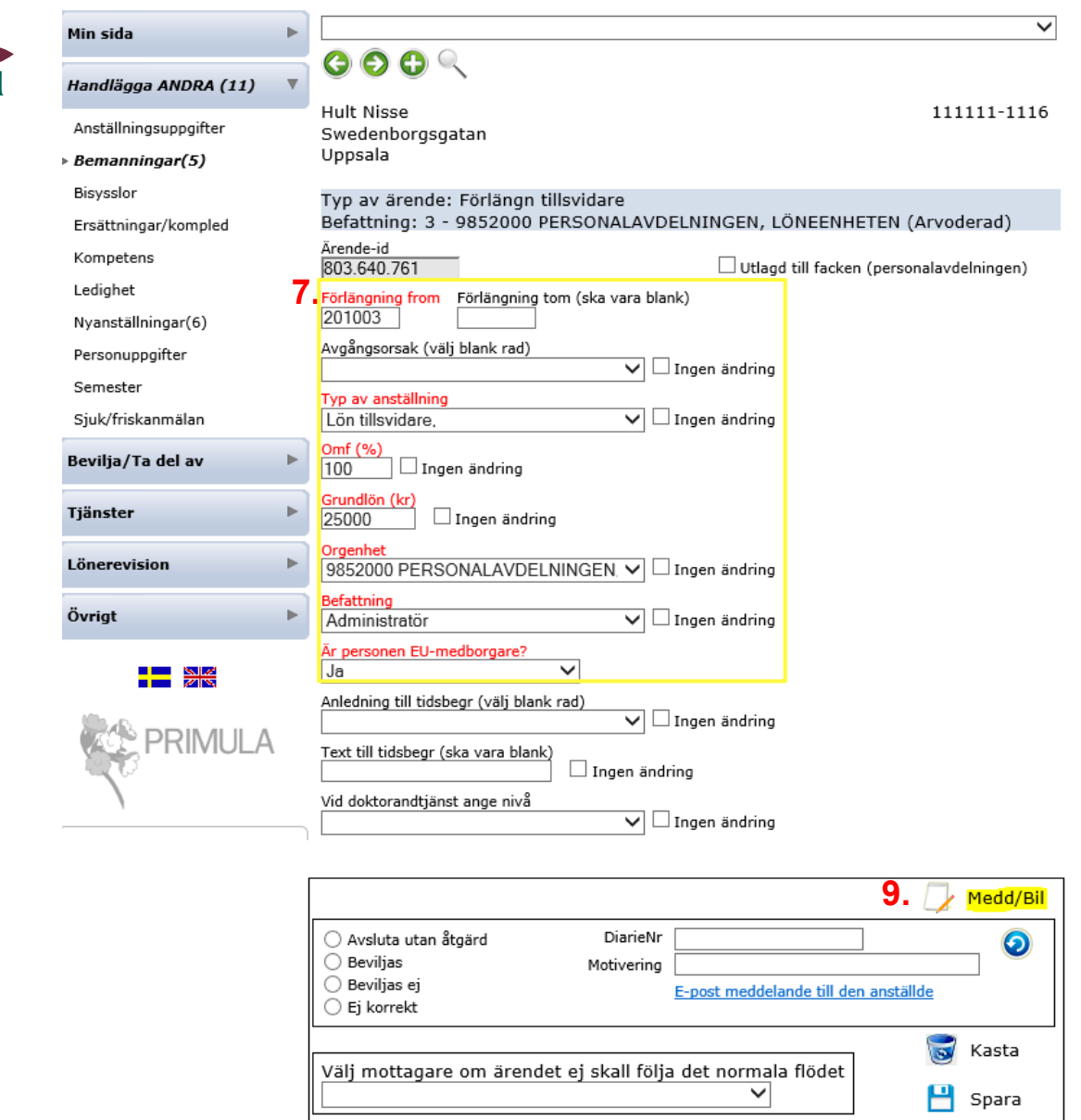

**10.**

Skicka Verkställ 7. Fyll i samtliga obligatoriska fält, det som är markerat i rött.

Viktigt att tänka på: - *"Förlängning tom"* ska vara blank. Samma sak med *"Avgångsorsak".*

- Tänk på att det inte ska vara glapp från provanställningen till tillsvidareanställningen. - Vid de fält som inte förändras,

bocka i rutan *"Ingen ändring".* 

8. Hoppa över rutan som ska fyllas i av personalavdelningen

9. Skriv i *"Medd/Bil"* dvs. anteckningsfältet/bifoga filer t.ex. uppehållstillstånd m.m.

10. Klicka på "Skicka". Ärendet hamnar hos attesterande prefekt/chef. **OBS!** Välj INTE "Välj mottagare om ärendet ej skall följa det normala flödet"

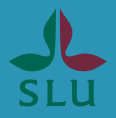

## Ändrad lön

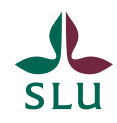

Övrigt

Þ

### Ändrad lön

• *Ändrad lön* görs när en person ska få en ny lön. Det behövs en dialog med er HR-specialist innan en löneändring kan ske.

- **Undantag** där ni ej behöver prata med HR-specialist innan ni skapar ett ärende om ändrad lön är:
	- Vid löneökning för doktorander som följer doktorandstegen.
	- När en person blivit antagen som docent.

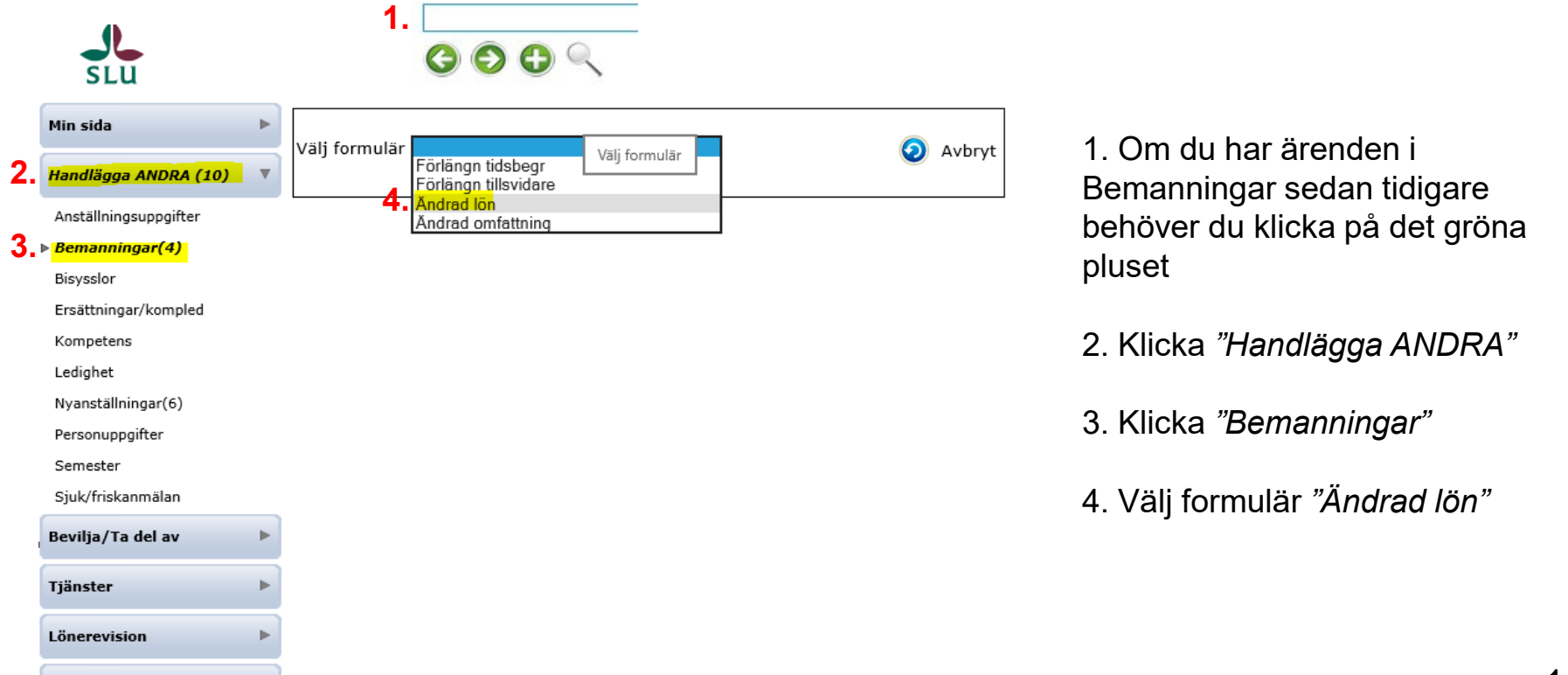

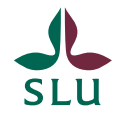

#### Forts. ändrad lön

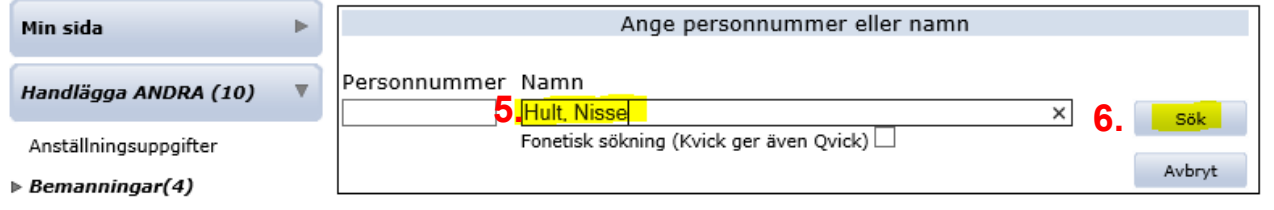

Bisysslor

Ersättningar/kompled

5. Sök fram personen. Skriv antingen personnumret eller efternamn, förnamn.

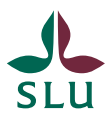

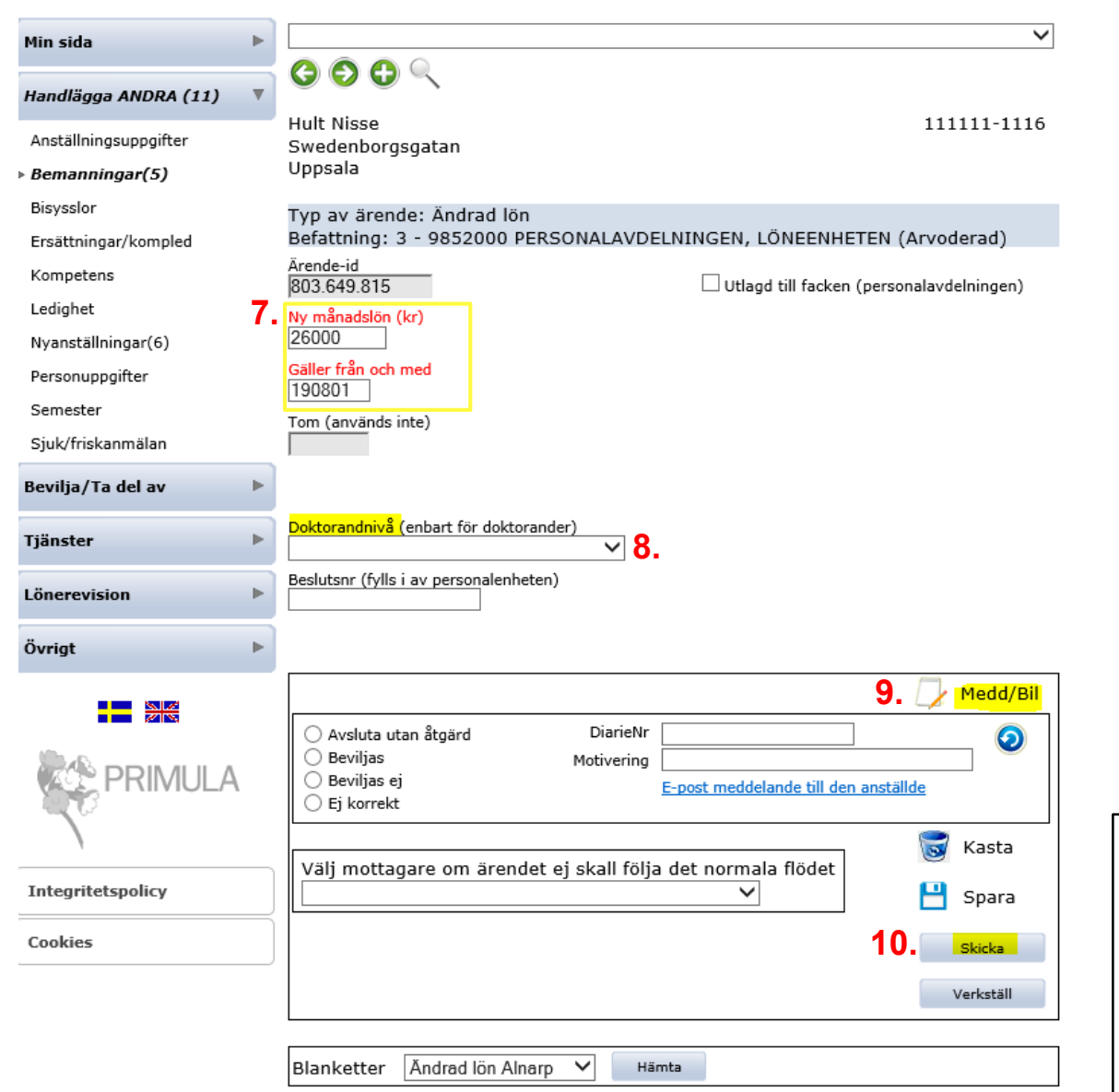

7. Fyll i samtliga obligatoriska fält, det som är markerat i rött dvs. nya lönen och från vilket datum nya lönen ska gälla ifrån

8. Vid höjning av en doktorands lön så ska ni även ändra doktorandnivån. 9. Skriv i *"Medd/Bil"* dvs.

anteckningsfältet/bifoga filer t.ex. docentintyg, anledning till löneökningen.

*- Glöm ej registrera kompetens vid antagning av docent.*

10. Klicka på "Skicka". Ärendet hamnar hos attesterande prefekt/chef. **OBS!** Välj INTE "Välj mottagare om ärendet ej skall följa det normala flödet"

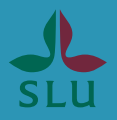

# Ändrad omfattning (tillsvidare)

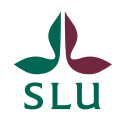

#### Ändrad omfattning (tillsvidare)

• *Ändrad omfattning* görs när en person ska ändra sin grundomfattning tillsvidare. Om det gäller en utökning av omfattningen krävs det att den anställde begärt företrädesrätt. Diarienumret för företrädesrätten ska finnas med i ärendet.

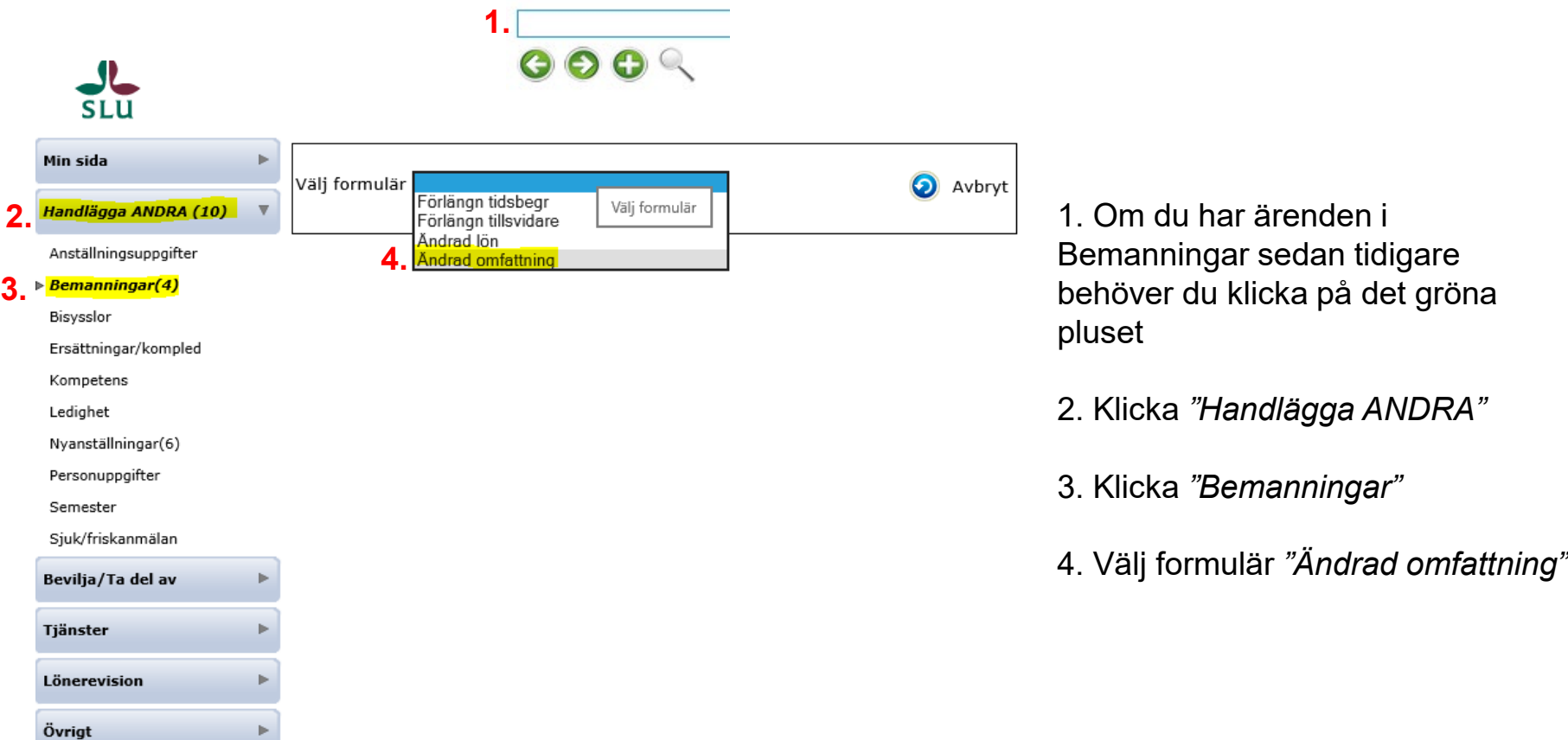

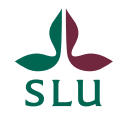

Ersättningar/kompled

#### Forts. ändrad omfattning (tillsvidare)

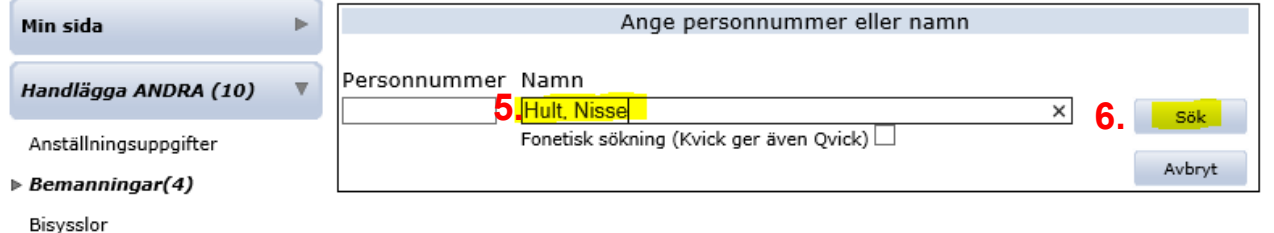

5. Sök fram personen. Skriv antingen personnumret eller efternamn, förnamn.

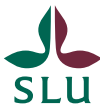

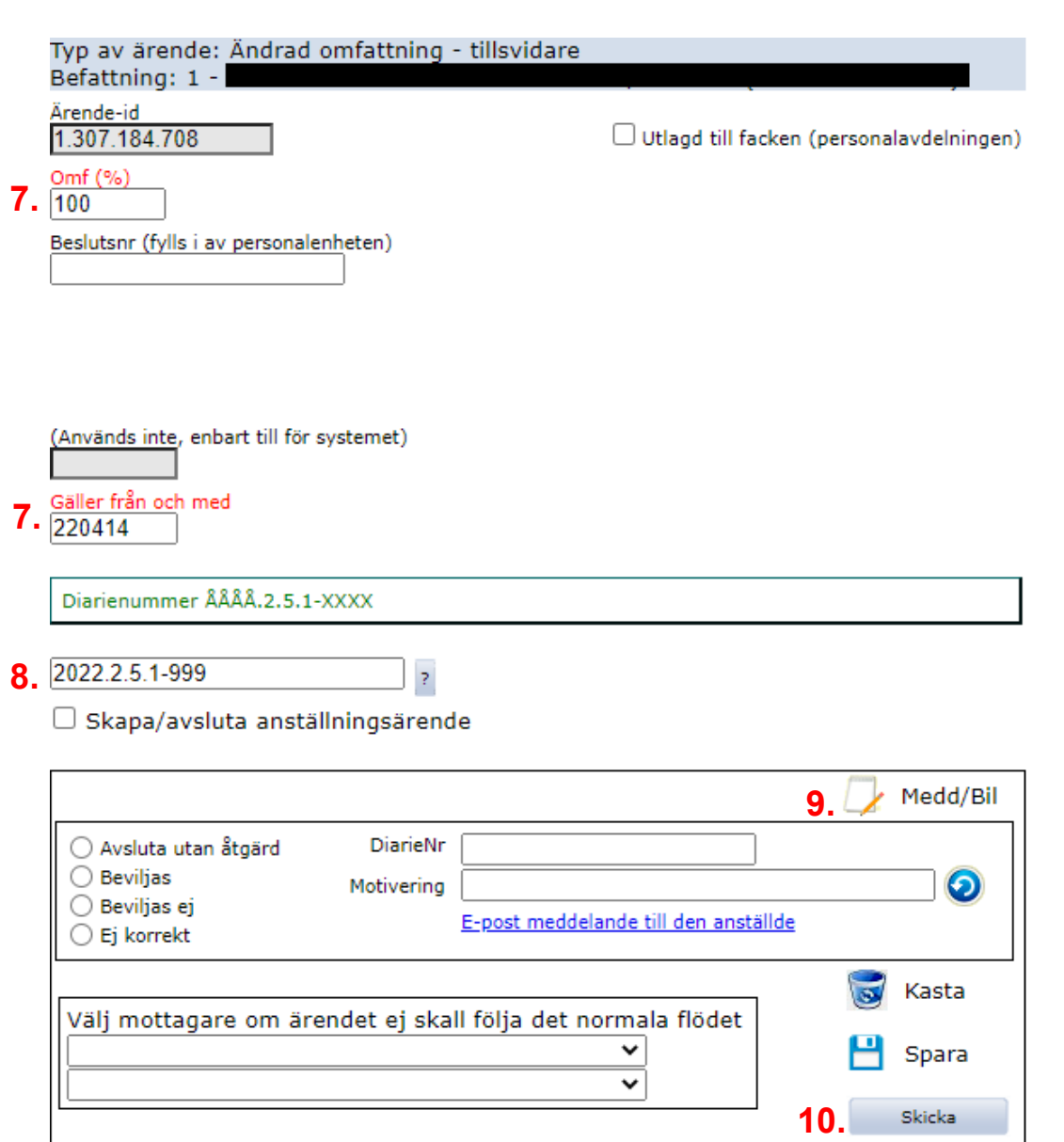

7. Fyll i samtliga obligatoriska fält, det som är markerat i rött dvs. nya omfattningen och från vilket datum nya omfattningen ska gälla ifrån.<br>8. Vid en utökad omfattning

ska du fylla i diarienumret till företrädesrätten i diarienummer rutan.

9. Skriv i *"Medd/Bil"* dvs. anteckningsfältet/bifoga filer t.ex. anledning till ändrad omfattning.

10. Klicka på "Skicka". Ärendet hamnar hos attesterande prefekt/chef. **OBS!** Välj INTE "Välj mottagare om ärendet ej skall följa det normala flödet"

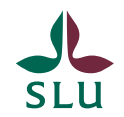

#### Vad händer med ärendet nu?

• När du klickat *skicka* kommer ärendet till chef/motsvarande för attest och kommer efter det till HR-administratör för vidare hantering (se flödet nedan).

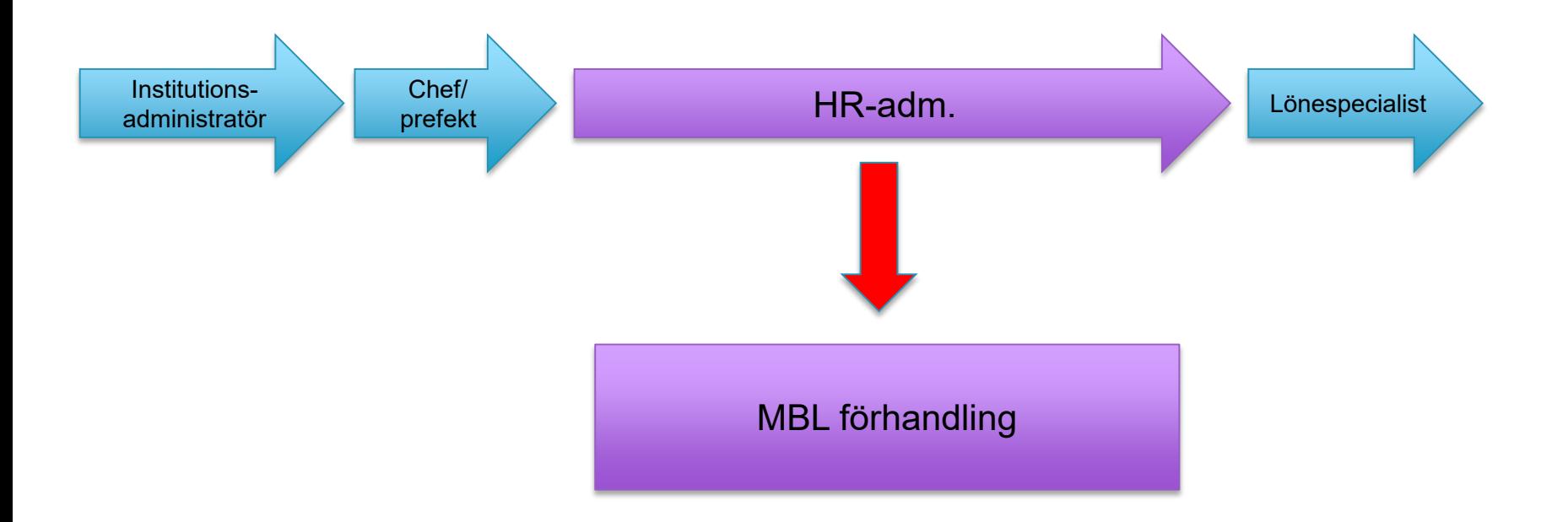